## **Tracking elements affected by requirement changes**

To enable tracking

- 1. In the main toolbar, go to **Analyze** > **Suspect Links** and select **Enable Tracking**.
- 2. In the **Enable Tracking** message dialog
	- choose to track **Entire Model**, or
	- click **Specific Scope** to choose packages, where the requirements and design elements you want to track are.
- 3. Click **OK**.

If you're working on a Teamwork Server or TWCloud project, commit it for the changes to apply. Λ

To change scope

- 1. Go to **Analyze** > **Suspect Links** > **Tracking Scope**.
- 2. In the **Select Package** dialog, choose packages, where the requirements and design elements you want to track are, then click **OK**.

If you're working on a Teamwork Server or TWCloud project, commit it for the changes to apply. Λ

To check for suspicions

- 1. Modify the linked requirements as per your needs.
- 2. If you're working on a Teamwork Server or TWCloud project, commit it for the changes to apply.
- 3. In the main toolbar, go to **Analyze** > **Suspect Links**, and select **Show Suspicions**.

The detected suspect links are provided in the **Validation Results** panel.

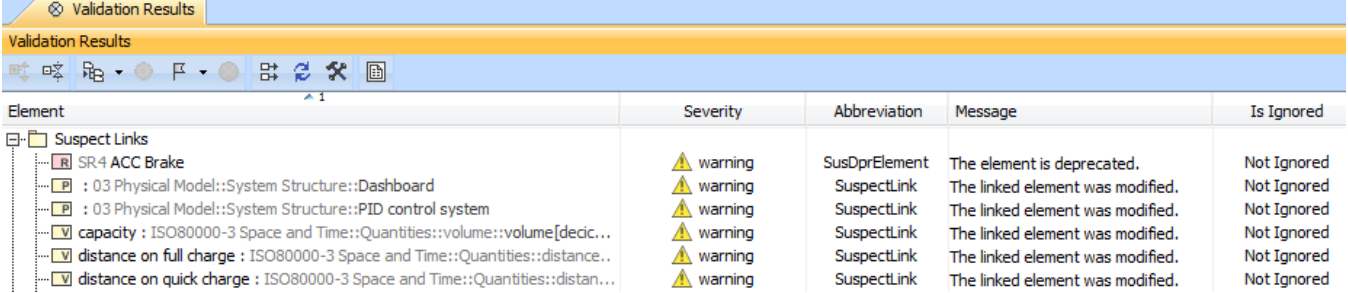

## To handle suspicions

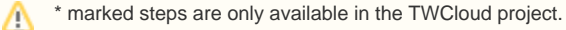

1. Suspected model elements are highlighted in yellow and marked with a small triangle symbol.

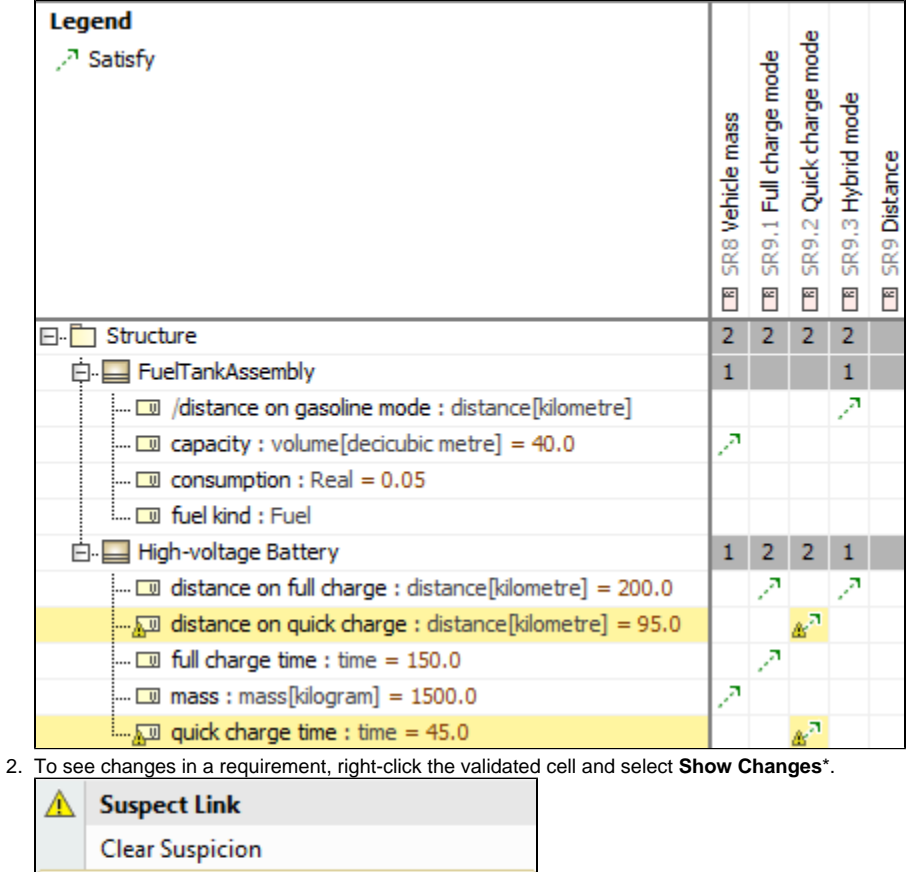

 $Ctrl+H$ 

4530 minutes and it should be possible to drive at least 9570 km.

3. Review requirement changes\*.

Ignore

**Show Changes** 

Show Requirement History

Select in Validation Results

4. Update design elements according to changes in the requirement.

The vehicle should be charged in less than

5. Clear that suspicion.

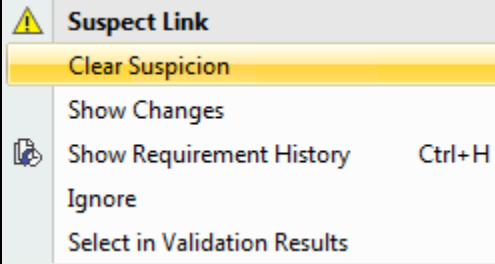